# **Guide du développeur PrestaShop**

Cette documentation est actuellement en cours de mise à jour. Certains aspects peuvent ne pas être totalement à jour. N'hésitez pas à nous [contacter](mailto:xavier.borderie@prestashop.com) si vous y trouvez des erreurs.

# **Fondamentaux**

#### **Concepts**

Avant de vous lancer dans la création d'un module, il est préférable que vous maîtrisiez déjà la programmation orientée Objet avec PHP.

PrestaShop a été conçu pour que des modules tiers puissent facilement construire sur ses fondations, ce qui en fait une solution e-commerce particulièrement personnalisable.

Un module est une extension à PrestaShop qui permet à n'importe quel développeur de :

- ajouter des fonctionnalités à PrestaShop :
- afficher de nouvelles informations sur le site (sélection de produits, etc.) ;
- communiquer avec d'autres acteurs e-commerce (guides d'achat, plate-forme de paiement, plate-formes logistiques...)
- $e$  etc.

La société qui développe PrestaShop fournit plus de 100 modules gratuitement avec la solution elle-même, vous permettant de lancer rapidement et gratuitement votre boutique en ligne.

Plus de 750 modules sont également disponibles sur le [site officiel.](http://addons.prestashop.com/) Ces modules additionnels, ont été conçus par la société PrestaShop ou par des membres de la communauté de PrestaShop, et sont vendus à des prix abordables.

En tant que développeurs, vous pouvez vous aussi vendre vos modules sur ce site, et recevoir 70% des ventes liées à votre création. [Inscrivez](http://addons.prestashop.com/fr/authentication.php#createnow)[vous](http://addons.prestashop.com/fr/authentication.php#createnow) !

#### **Architecture technique de PrestaShop**

PrestaShop est basé sur une [architecture 3-tiers](http://fr.wikipedia.org/wiki/Architecture_trois_tiers) :

- **Object/données**. L'accès à la base de données se fait par le biais des fichiers du dossier /classes.
- **Contrôle des données**. Le contenu envoyé à l'utilisateur est vérifié par les fichiers du dossier racine.
- **Apparence**. Tous les fichiers du thèmes sont dans le dossier /themes.

# **Architecture 3-tiers de PrestaShop**

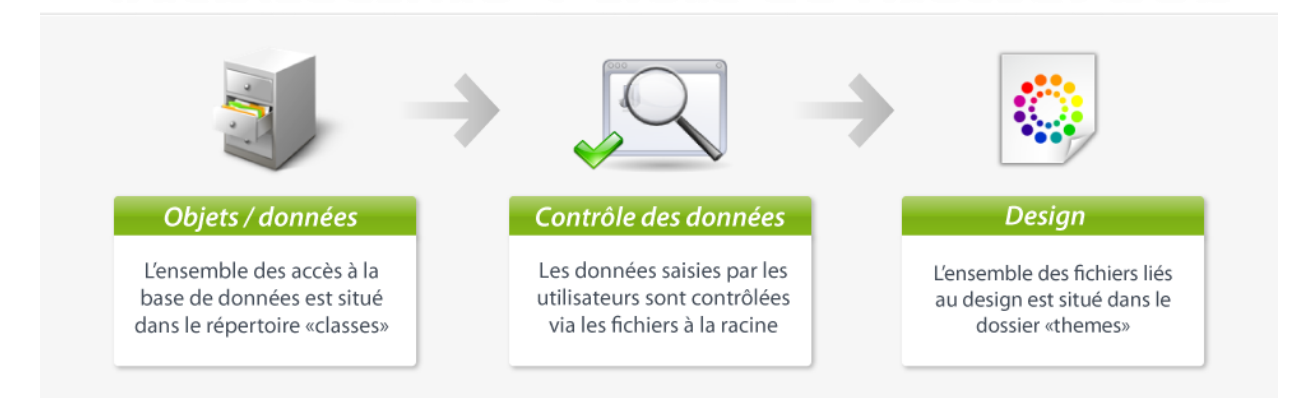

Il s'agit du même principe que pour l'architecture MVC (Modèle-Vue-Contrôleur), en plus simple et plus accessible.

Notre équipe de développeur à choisi de ne pas utiliser de framework PHP, tel que Zend Framework, Symfony ou CakePHP, afin d'obtenir une meilleure lisibilité du code, et donc de permettre des modifications plus rapides.

Cela permet également d'obtenir de meilleures performances, étant donné que le logiciel n'est fait que de lignes de code qu'il utilise effectivement, et qu'il ne contient pas un lit de bibliothèques génériques ajoutées.

Une architecture 3-tiers a de nombreux avantages :

- Il est plus facile de lire le code du logiciel.
- Les développeurs peuvent ajouter et corriger le code plus rapidement.
- Les designers et intégrateurs HTML peuvent travailler en tout sécurité dans le dossier /themes sans avoir à comprendre ou même lire une seule ligne de code PHP.
- Les développeurs peuvent travailler sur des données et modules supplémentaires que les intégrateurs HTML peuvent exploiter.

#### **Qu'est qu'un module PrestaShop**

L'extensibilité de PrestaShop est basé sur les modules, qui sont de petits programmes qui exploitent les fonctionnalités de PrestaShop et peuvent les modifier et les remplacer afin d'obtenir un PrestaShop plus utile ou plus personnalisé.

#### **Principes techniques d'un module**

Un module PrestaShop consiste en :

- un dossier racine, nommé d'après le module, qui contiendra tous les fichiers du module, et sera placé dans le dossier /modules de votre PrestaShop ;
- un fichier PHP principal, nommé d'après le module, placé dans le dossier racine. Ce fichier PHP aura le même nom que son dossier racine ;
- $\bullet$  un fichier d'icône, nommé  $\log_{10}$  aif, représentant ce module ;
- facultatif : des fichiers  $.\text{tp1}$ , contenant le thème du module ;
- facultatif : des fichiers de langue, si le module ou son thème a du texte à affiche (et donc, qui devrait être traduisible) ;
- facultatif : dans un dossier /themes/modules, un dossier avec le même nom que le module, contenant des fichiers .tpl et de langue si nécessaire. Ce dernier dossier est essentiel pendant la modification des modules existants, afin que vous puissiez le modifier sans devoir toucher à ses fichiers originaux. Notamment, il vous permet de gérer l'affichage du module de manière très variées, en fonction du thème courant.

Voyons par exemple le module PrestaShop **blockuserinfo** :

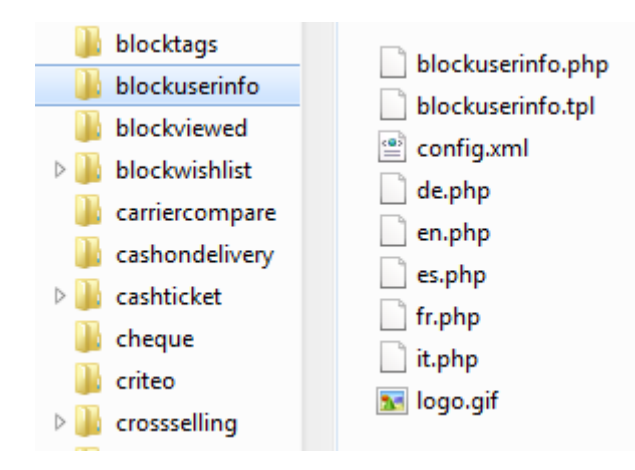

N'importe quel module PrestaShop, une fois installé sur une boutique en ligne, peut interagir avec un ou plusieurs "hooks", ou points d'accroche, à la Vue courant au moment de l'analyse du code (par exemple, lors de l'affichage du panier ou de la fiche produit, lors de l'affichage du stock

actuel...). Spécifiquement, un hook est un raccourci vers les différentes méthodes disponibles au sein de l'objet Module, telles qu'assignées à ce hook.

#### **Une liste des points d'accroche de PrestaShop**

Voici un schéma de l'architecture de PrestaShop :

## Architecture modulaire de PrestaShop

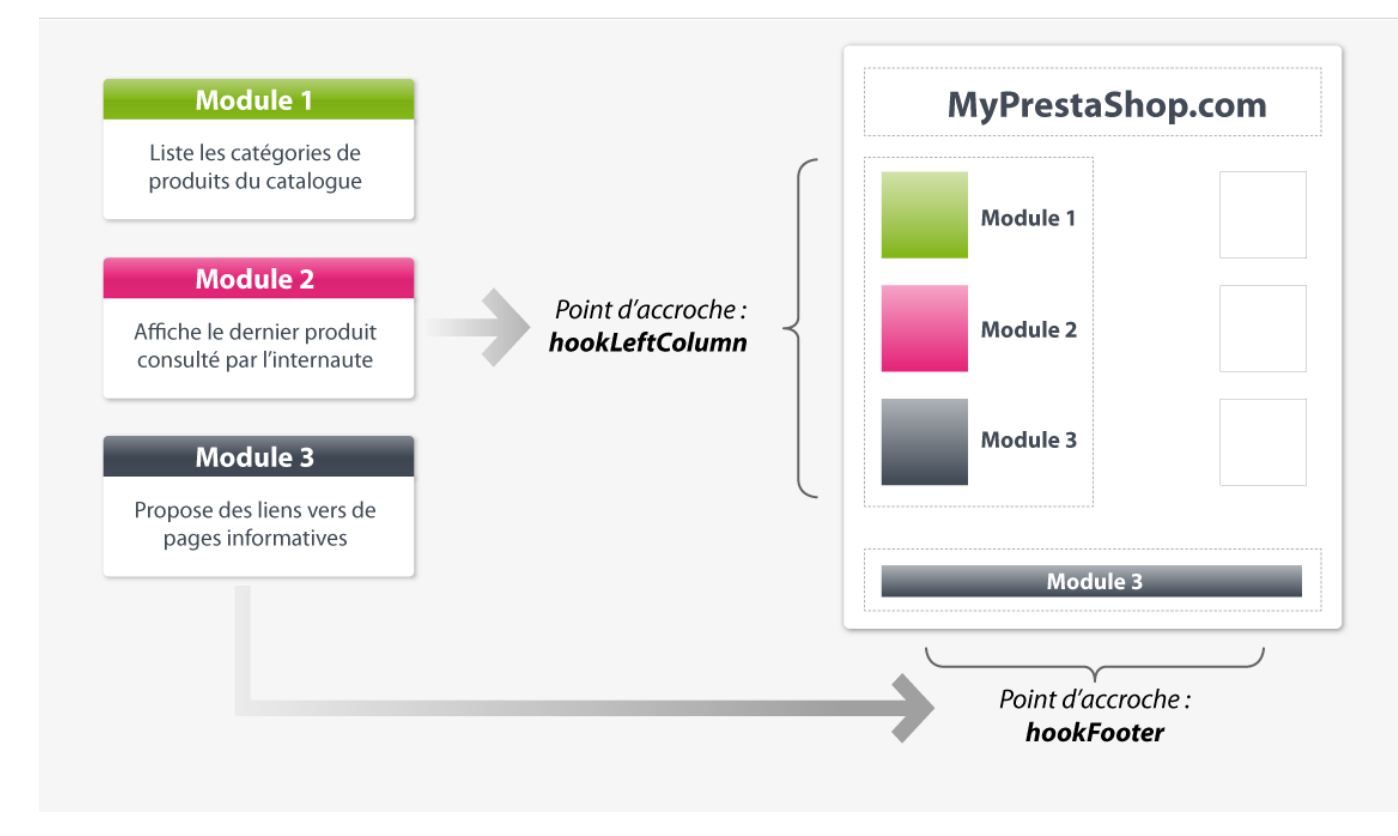

Exemple avec 3 modules et 2 points d'accroche

Quand une page du site est chargée, le moteur de PrestaShop vérifie quels sont les modules à appelé pour chacun des points d'accroche qui composent la page.

Voici une liste de 53 points d'accroche parmi les plus courants.

#### **Front-office**

#### *Page d'accueil et contour du site*

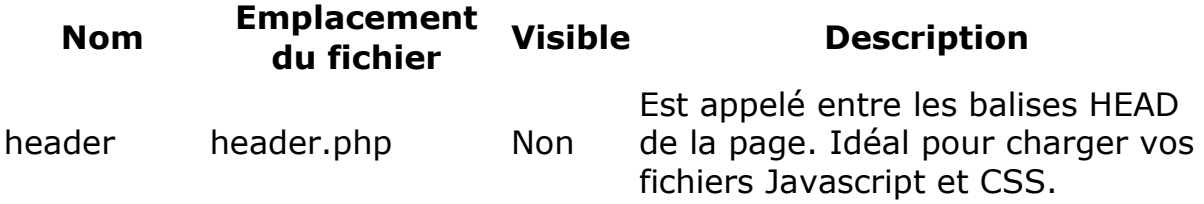

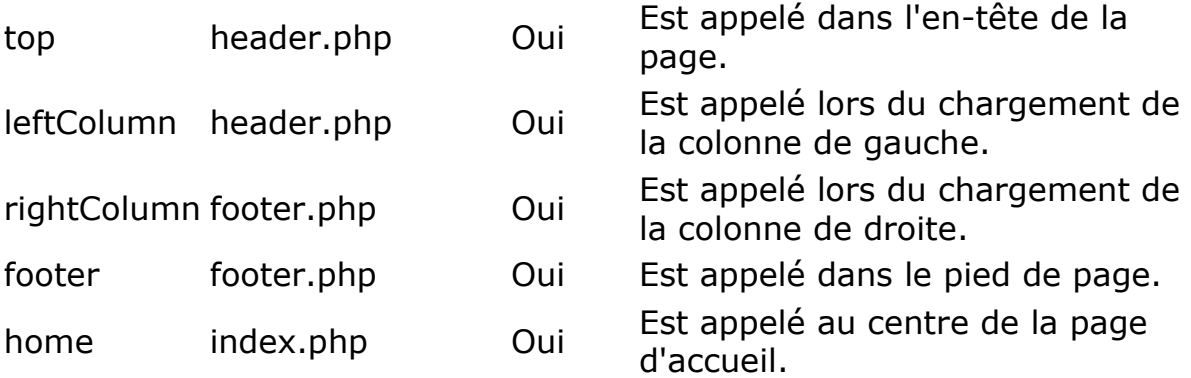

#### *Fiche produit*

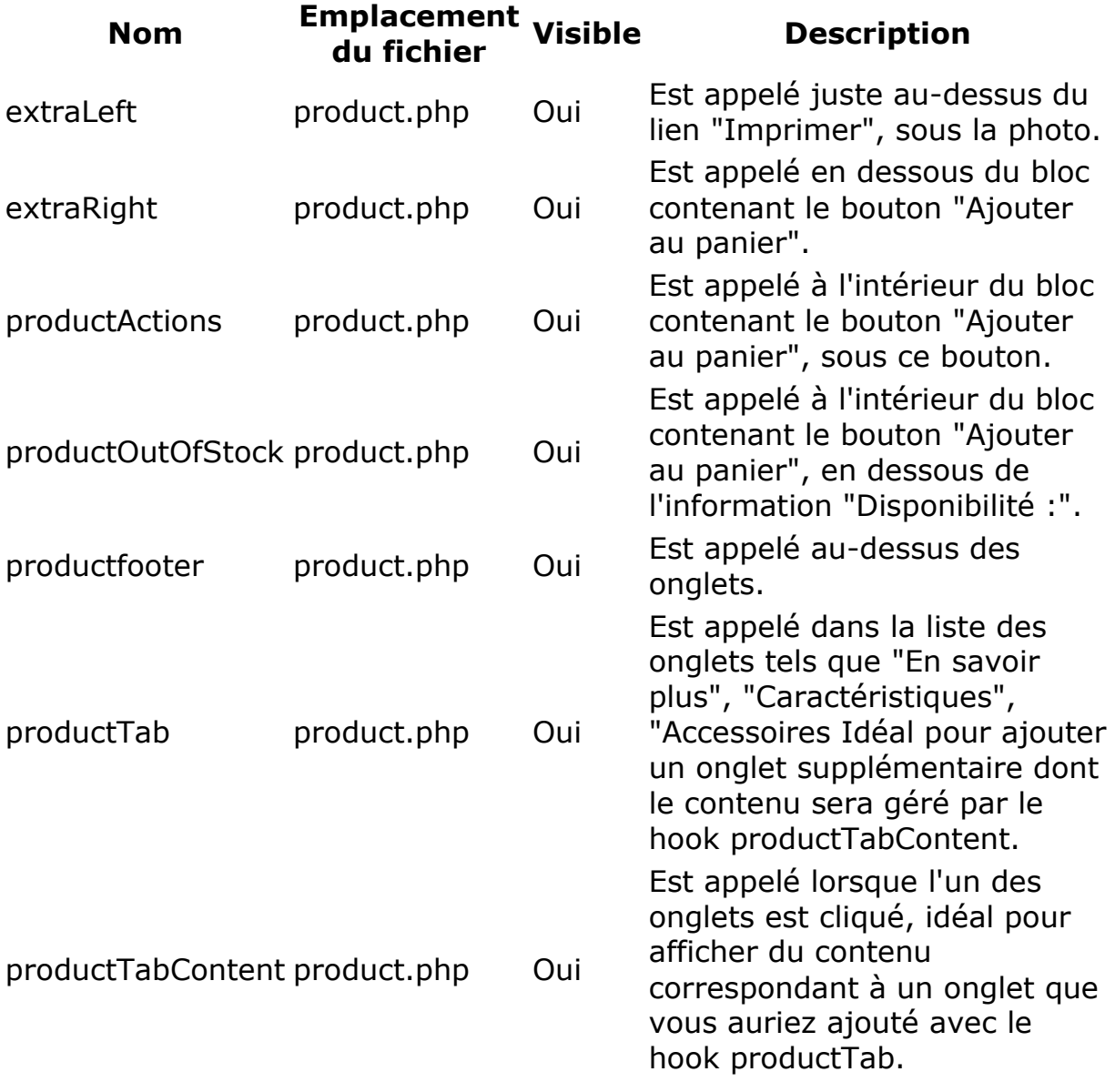

#### *Panier*

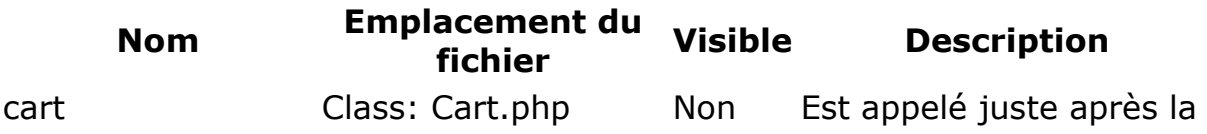

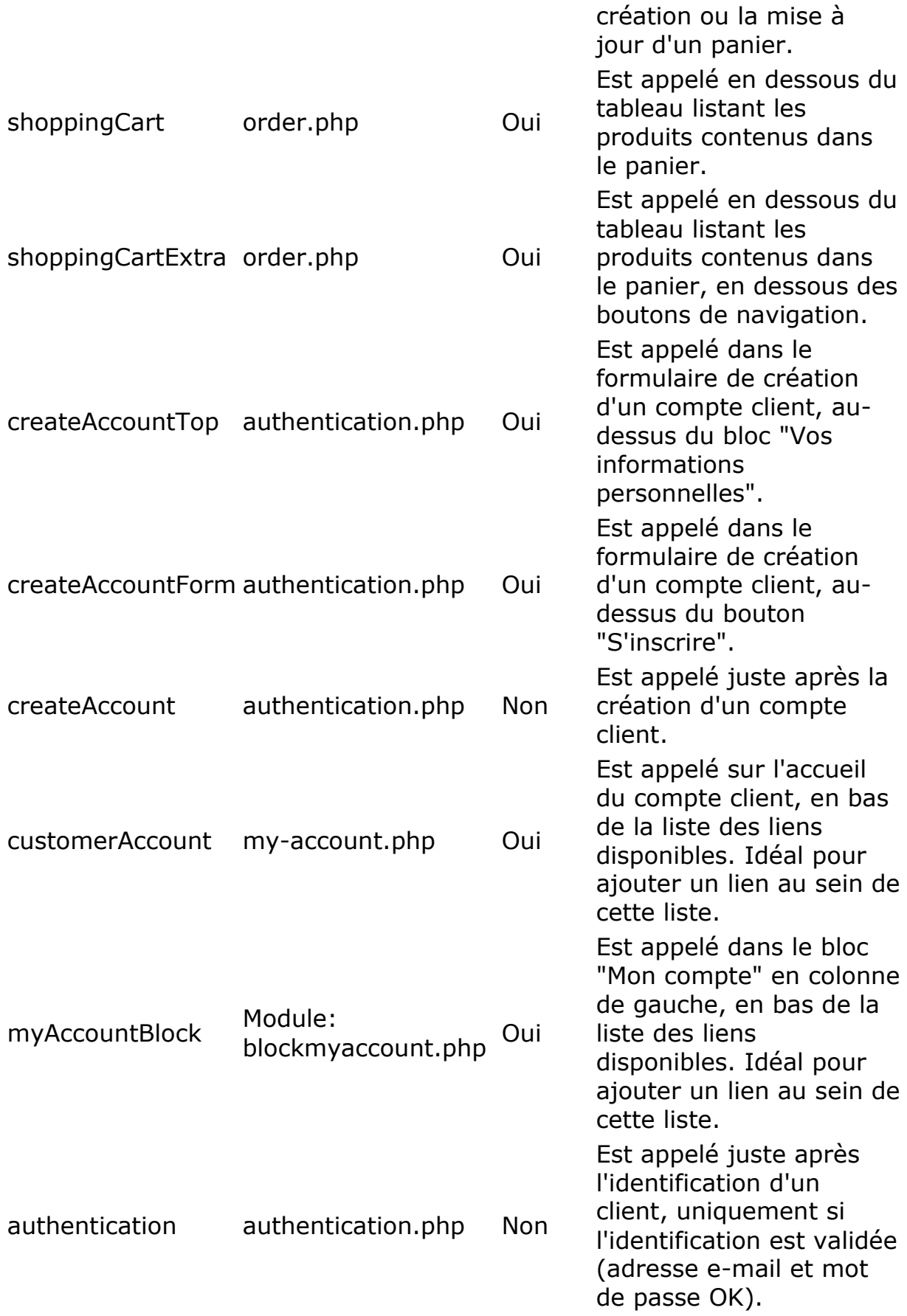

#### *Recherche*

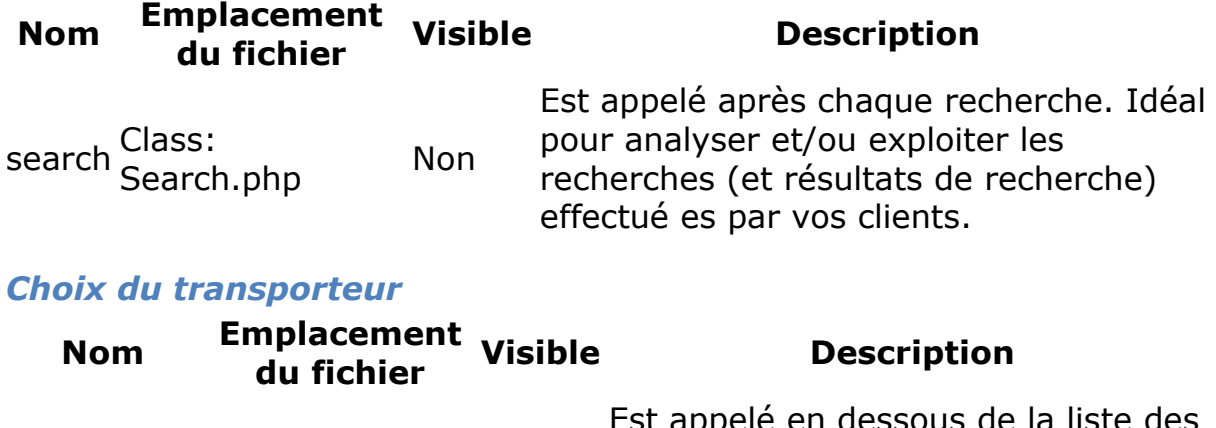

extraCarrier order.php Oui

Est appelé en dessous de la liste des transporteurs disponibles lors du processus de commande. Idéal pour ajouter un transporteur ayant été développé sous la forme d'un module (exemple : Transporteur relais colis).

#### *Paiement*

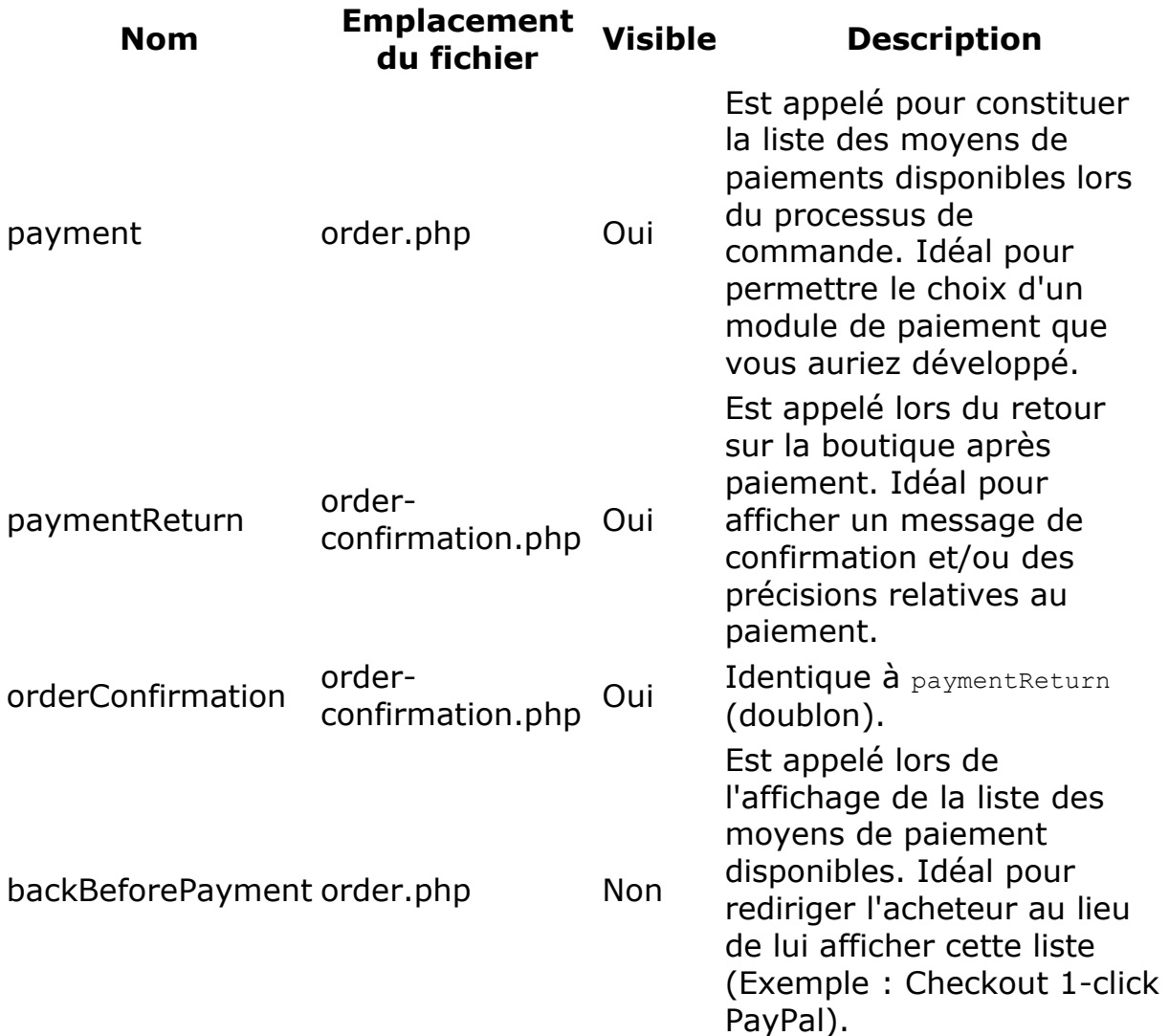

#### *Retour marchandise*

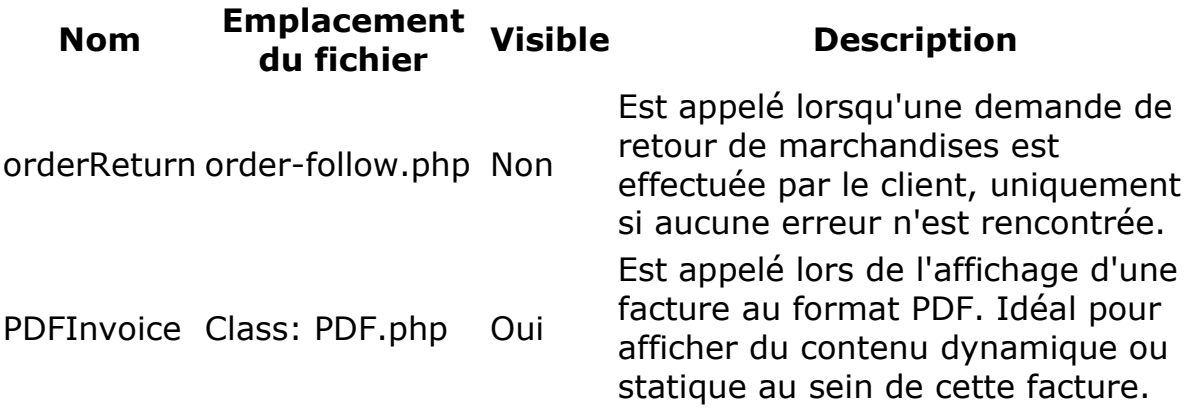

#### **Back-office**

#### *Général*

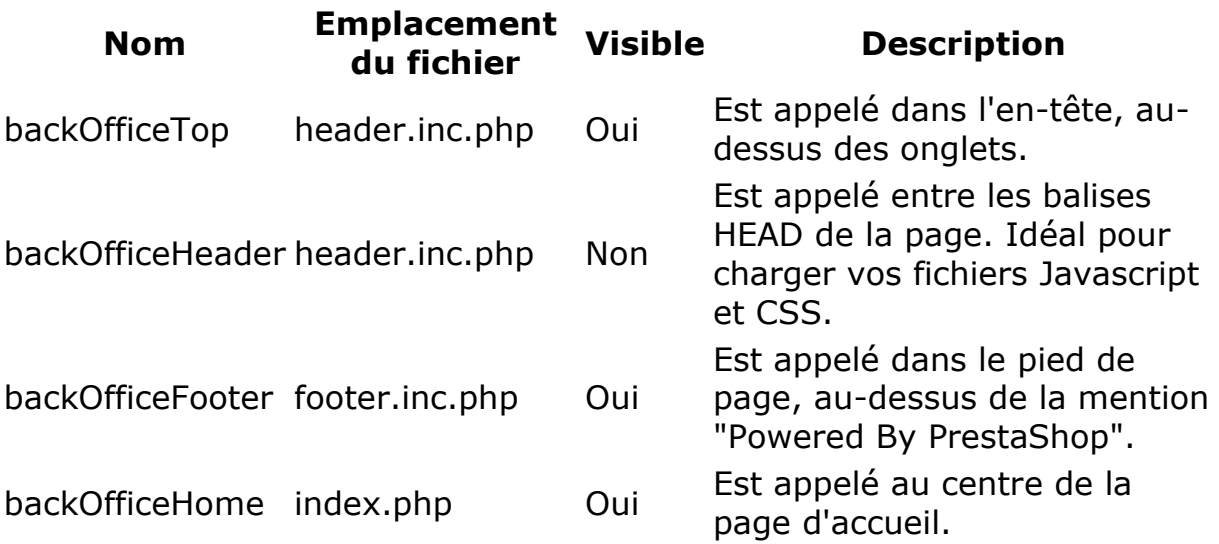

#### *Commandes et détail de commandes*

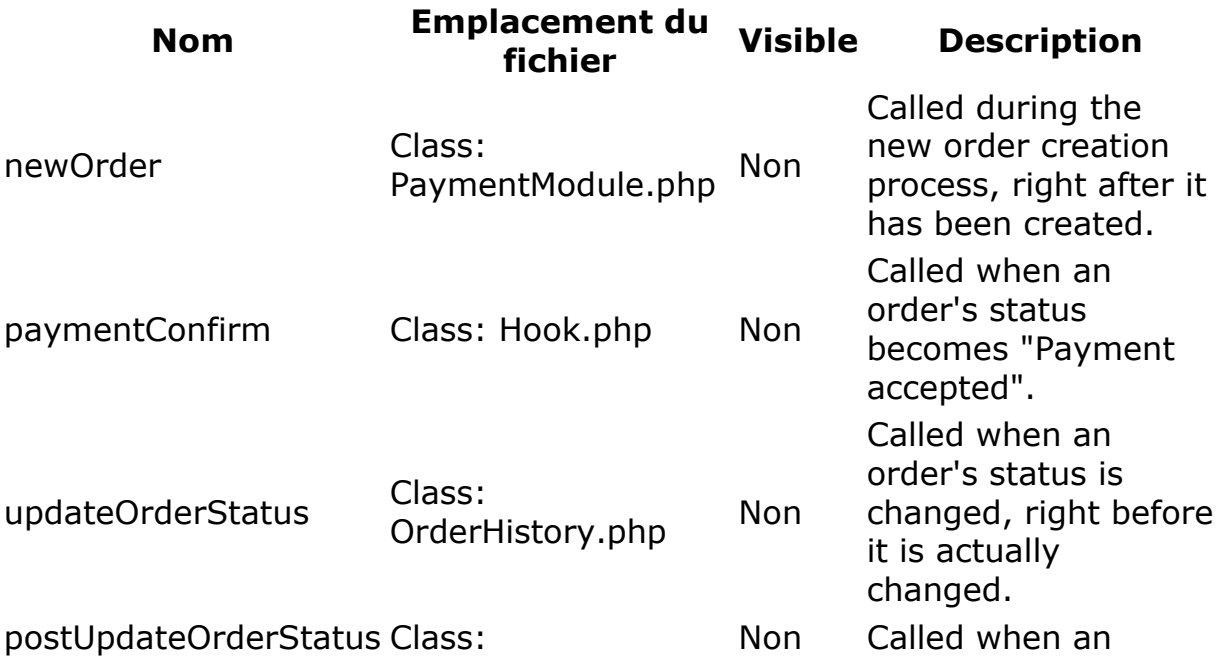

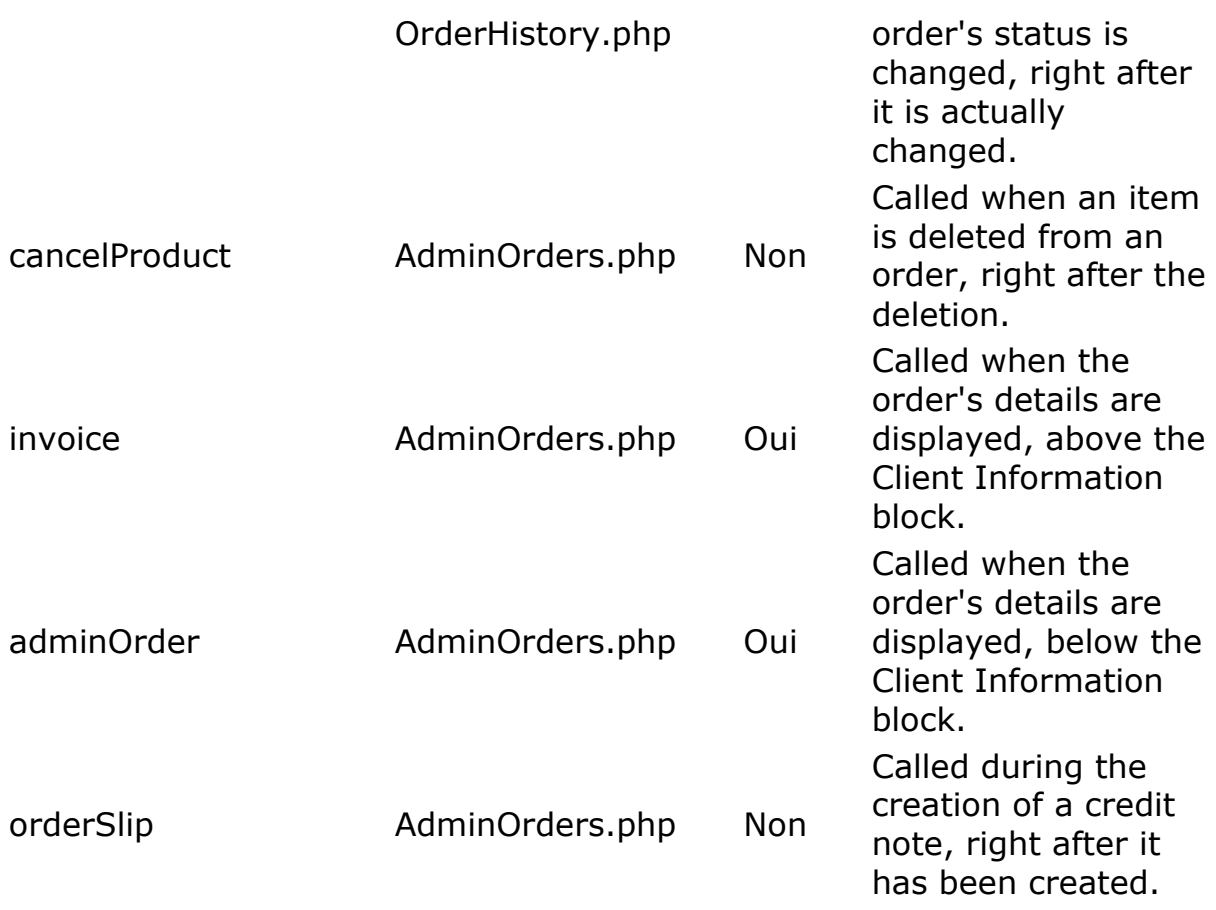

#### *Produits*

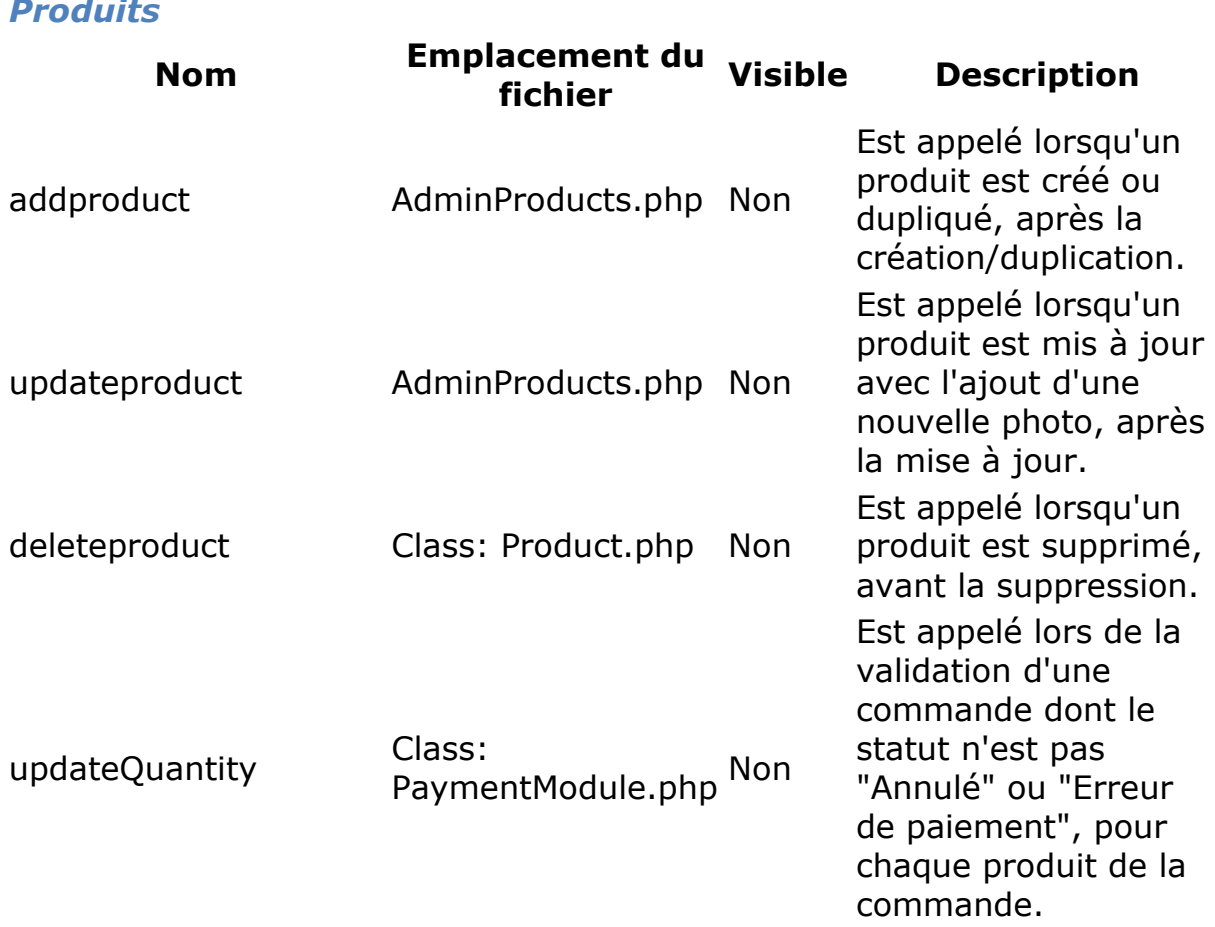

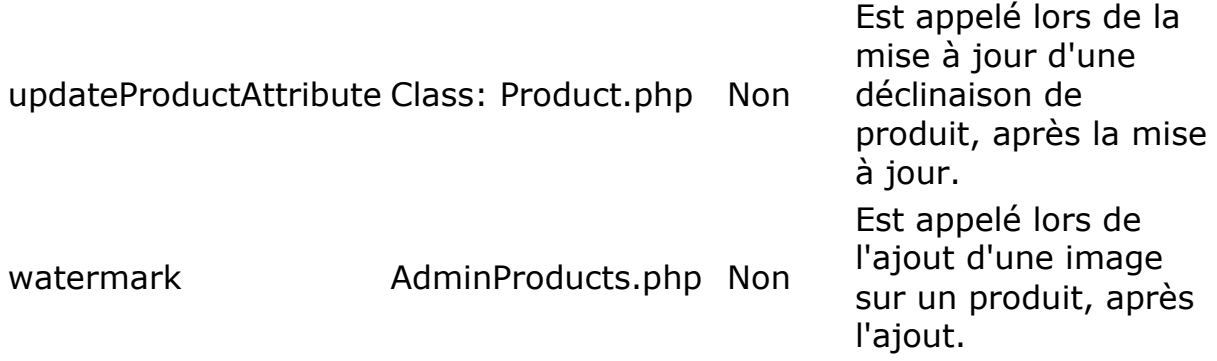

### *Statistiques*

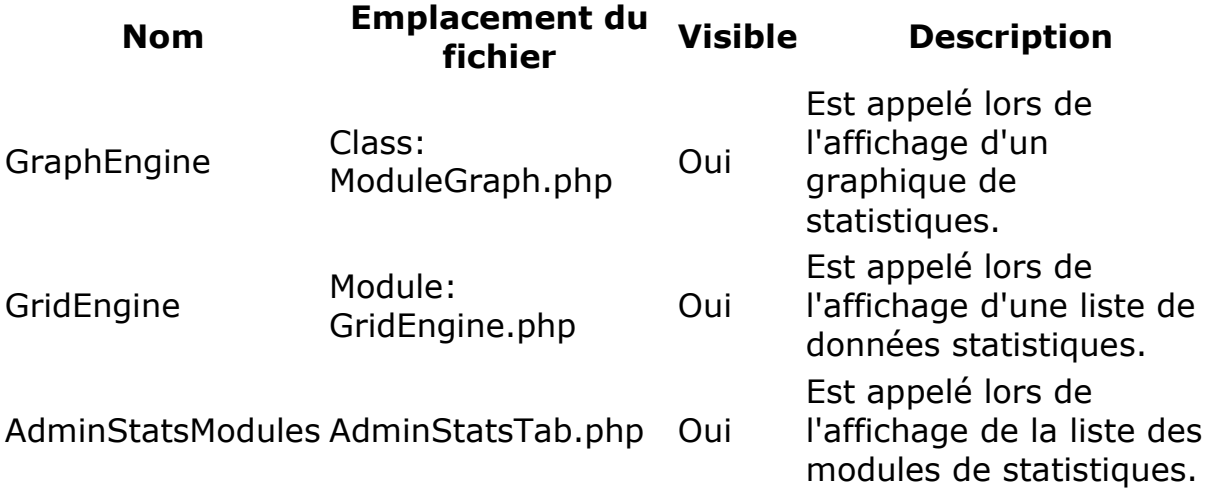

#### *Clients*

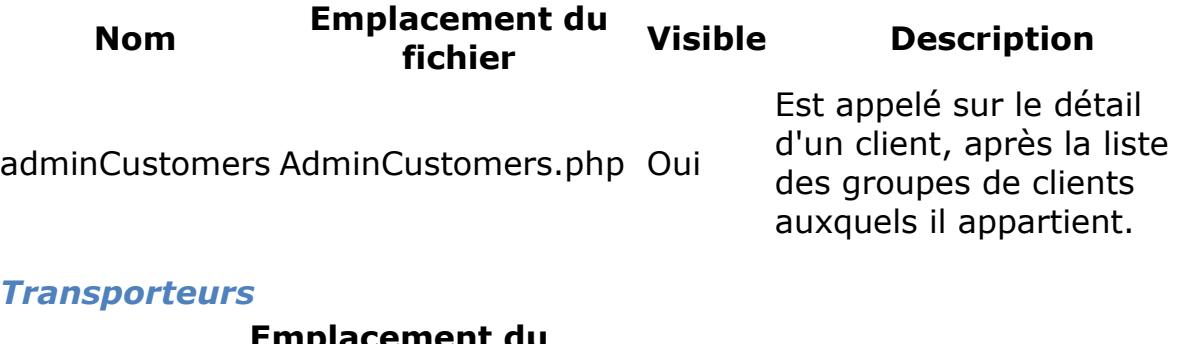

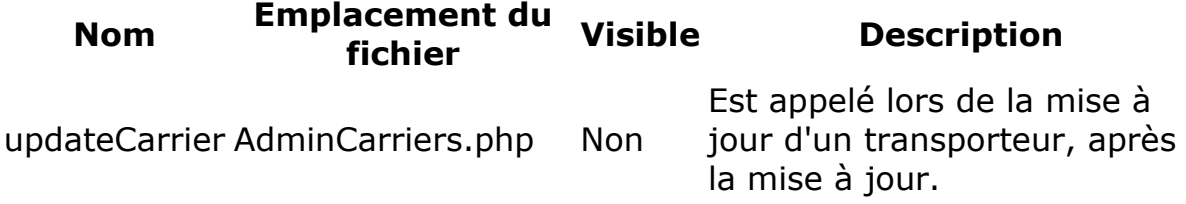

# **Créer un module PrestaShop**

#### **Principes opératoires des modules**

Les modules sont la meilleure manière de laisser votre talent de développeur et votre imagine s'exprimer, tant les possibilités créatives sont nombreuses.

Ils peuvent afficher une grande variété de contenus (blocs, texte, etc.), réaliser de nombreuses tâches (mise à jour groupées, import, export, etc.), créer une liaison avec d'autres outils...

Les modules peuvent être aussi configurables que nécessaire ; plus ils le sont, plus ils seront utiles, et donc capables de répondre aux besoins d'un plus grand nombre d'utilisateurs.

L'un des principaux intérêt des modules et d'ajouter des fonctionnalités à PrestaShop sans devoir modifier ses fichiers internes, rendant possible le fait de mettre la solution à jour sans devoir recopier toutes ses modifications.

De fait, vous devriez toujours éviter de toucher au fichier interne de PrestaShop lorsque vous concevez un module, même si cela peut être difficile dans certaines situations...

#### prestashop  $\boxplus$   $\blacksquare$  admin2 classes config **in** css 国**面** docs download E **C** ima  $\blacksquare$  install.old ⊞ûnis **⊞** amails  $\Box$  modules **bankwire** birthdaypresent blockadvertising **E** blockbestsellers **El C** blockcart blockcategories

#### **Arborescence des fichiers du module**

Tous les modules PrestaShop sont installés dans le dossier /modules, qui se trouve à la racine du dossier principal de PrestaShop. Cela s'applique autant aux modules par défaut (ceux fournis avec PrestaShop) et les modules tiers que vous pourriez installer par la suite.

Chaque module dispose de son propre sous-dossier dans le dossier /modules : /bankwire, /birthdaypresent, etc.

#### **Structure de base d'un module**

Tous les modules utilisent la même structure de base, ce qui facilite l'apprentissage en regardant le code source de chacun.

Créons un premier module très simple ; celui nous permettra de mieux en décrire la structure. Nous le nommerons "My module".

Créons tout d'abord le dossier du module. Il devrait avoir le même nom que le module, avec aucune espace, et uniquement des caractères alphanumériques, le tiret "-" et le caractère souligné "\_", le tout en minuscule : /mymodule.

Ce dossier dossier doit contenir un fichier PHP du même nom, qui s'occupera de la plupart des traitements: mymodule.php.

C'est là la base pour un module très simple, mais bien entendu il est possible d'ajouter d'autres fichiers et dossiers.

La partie publique du module doit être définie dans un fichier .  $_{\text{tp1}}$  placé à la racine du dossier du module. Les fichiers TPL peuvent prendre n'importe quel nom, s'il n'y en a qu'un seul, une bonne pratique consiste à lui donner le même nom que le dossier et le fichier principale : mymodule.tpl.

Ce fichier mymondule.php doit commencer avec le test suivant:

```
if ( !defined( ' PS VERSION ' ) )
  exit;
```
Celui-ci vérifie l'existence d'une constant PHP, et quitte si elle n'existe pas. Le seul but de ce test est d'empêcher les visiteurs d'accéder directement ce fichier.

Ce fichier doit également contenir la classe du module. PrestaShop utilise la programmation orientée Objet, et de fait ses modules également.

Cette classe doit porter le même nom que le module et son dossier, en [CamelCase](http://fr.wikipedia.org/wiki/CamelCase) : MyModule.

Qui plus est, cette classe doit étendre la classe Module, et donc hérite de toutes ses méthodes et attributs. Elle peut tout aussi bien étendre n'importe quelle classe dérivée de la classe Module : PaymentModule, ModuleGridEngine, ModuleGraph...

#### **mymodule.php**

```
<?php
if ( !defined( ' PS VERSION ' ) )
   exit;
class MyModule extends Module
\{public function construct()
\left\{\begin{array}{ccc} & & \\ & & \end{array}\right\} $this->name = 'mymodule';
    $this->tab = 'Test'; $this->version = 1.0;
      $this->author = 'Firstname Lastname';
     $this ->need instance = 0;
    parent:: construct();
      $this->displayName = $this->l( 'My module' );
      $this->description = $this->l( 'Description of my module.' );
 }
   public function install()
\left\{\begin{array}{ccc} \end{array}\right\}if ( parent::install() == false) return false;
     return true;
      }
   }
?>
```
Examinons chaque ligne de l'objet MyModule...

public function construct()

Définit la constructeur de la classe.

```
$this->name = 'mymodule';
$this->tab = 'Test';
$this->version = 1.0;
$this->author = 'PrestaShop';
```
Cette section assign une poignée d'attributs à l'instance de classe this :

- Un attribut 'nom'. Il s'agit d'un identifiant interne, donc il est préférable de s'assurer qu'il est unique, sans caractères spéciaux ni espaces, et de le garder en minuscule.
- Un attribut 'tab'. C'est le nom du tableau qui contiendra ce module dans la liste des modules du back-office de PrestaShop. Vous pouvez utiliser un nom existant, comme Products, Blocks OU Stats, OU en choisir un personnalisé, comme nous l'avons fait ici. Dans ce dernier cas, un nouveau tableau sera ajouté avec votre titre.
- Un numéro de version pour le module, qui est affiché dans la liste de modules.

 Un attribut 'author'. Le nom de l'auteur est affiché dans la liste de modules de PrestaShop.

 $$this$  ->need instance = 0;

Le drapeau need instance indique s'il faut oui ou non charger la classe du module lors du chargement de la page "Modules" dans le back-office. S'il est à 0, le module n'est pas chargé, et donc la page des modules utilisera moins de ressources. Si vos modules ont besoin d'afficher un avertissement dans la page des modules, alors vous devez mettre cet attribut à 1.

```
parent:: construct();
```
Appelle le constructeur du parent. Cela doit être fait avant tout appel à la méthode \$this->l(), et après avoir créé \$this->name.

\$this->displayName = \$this->l( 'My module' );

Assigne un nom public au module, nom qui sera affiché dans la liste des modules, dans le back-office.

La méthode  $l(t)$  fait partie des outils de traduction de PrestaShop, et est expliquée plus bas.

\$this->description = \$this->l( 'Description of my module.' );

Assigne une description publique pour le module, qui sera affichée dans la liste des modules.

```
public function install()
\{ return ( parent::install() );
 }
```
Sous cette première incarnation extrêmement simple, cette méthode est inutile, étant donné que tout ce qu'elle fait est vérifier la valeur renvoyer la méthode {{install}] de la classe Module. Par ailleurs, si nous n'avions pas créé cette méthode, la méthode de la superclasse aurait été appelée de toute façon, amenant au même résultat.

Cependant, nous devons mentionner cette méthode, car elle nous sera très utile une que nous aurons à réaliser des tests et des actions lors du processus d'installation du module : créer des tables SQL, copier des fichiers, créer des variables de configuration, etc.

De la même manière, le module devrait contenir une méthode uninstall(), afin de disposer d'un processus de désinstallation personnalisé. Cette méthode pourrait être comme suit :

```
public function uninstall()
\{ if ( !parent::uninstall() )
   Db::getInstance()->Execute( 'DELETE FROM `' . DB PREFIX . 'mymodule''
);
  parent::uninstall();
 }
```
Pour parfaire ce premier module, nous pouvons ajouter une icône, qui sera affiché à côté du nom du module dans la liste des modules. Le fichier d'icône doit respecter le format suivant :

- $\cdot$  image en 16 $*$ 16 pixels ;
- **nommée** logo.gif ;
- placée dans le dossier principal du module.

Vous trouverez un excellent jeu gratuit d'icônes sur [le site FamFamFam.](http://www.famfamfam.com/lab/icons/silk/)

Maintenant que toutes les bases sont en place, mettez le dossier du modules dans le dossier /modules de votre installation test de PrestaShop, ouvrez PrestaShop, et dans l'onglet "Modules", sous "Autres Modules", vous devriez trouver votre module. Installez-le afin de pouvoir le gérer pour la suite de ce guide.

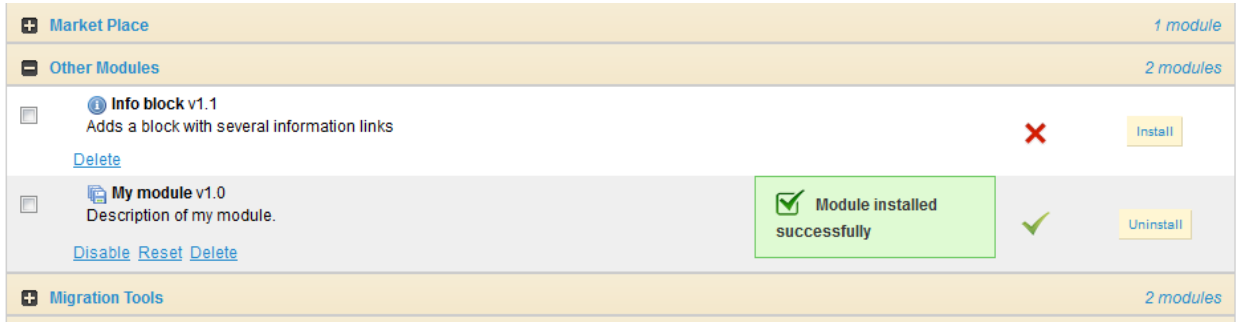

PrestaShop crée automatiquement un petit fichier config.xml dans le dossier du module, fichier qui stocke certaines informations de configuration. Vous ne devriez JAMAIS le modifier manuellement.

Lors de l'installation, PrestaShop également ajoute une ligne à la table SQL ps\_module.

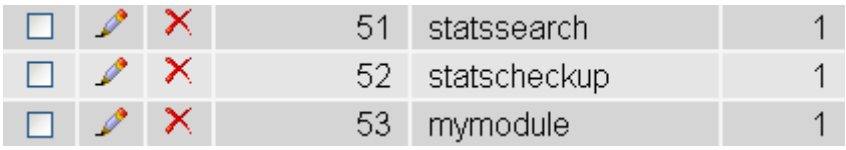

#### **Accrocher un module**

Afficher des données, lancer un processus à une heure donnée : afin "d'attacher" un module à un emplacement du front-office ou du backoffice, vous devez lui donner accès à l'un des nombreux points d'accroche de PrestaShop, décrits plus avant dans ce guide.

Pour ce faire, nous allons changer le code de notre module, et ajouter ces lignes :

#### **mymodule.php (partial)**

```
public function install()
\{ if ( parent::install() == false OR !$this->registerHook( 'leftColumn' ) )
    return false;
  return true;
   }
...
public function hookLeftColumn( $params )
  {
  global $smarty;
 return $this->display( FILE , 'mymodule.tpl' );
 }
public function hookRightColumn( $params )
  {
   return $this->hookLeftColumn( $params );
   }
```
Explorons lignes ajoutées/modifiées :

```
if ( parent::install() == false OR !$this->registerHook( 'leftColumn' ) )
  return false;
return true;
```
Nous avons modifié la ligne originale pour faire un second test.

Ce code vérifie :

- la valeur booléenne renvoyée par la méthode install() de la classe Module : si elle est true, alors le module est installé et peut être utilisé.
- la valeur booléenne renvoyée par la méthode registerHook() pour le point d'accroche leftColumn : si elle est true, alors le module est en enregistré pour le point d'accroche dont il a besoin, et peut être utilisé.

Il suffit que l'une de ces deux valeurs soit false pour que install() renvoie false également, et que le module ne puisse être installé. Les deux valeurs doivent être true pour que le module soit installé.

De fait, cette ligne peut se lire comme suit : si l'installation ou l'accrochage échouent, nous en informons PrestaShop.

```
public function hookLeftColumn( $params )
\{ global $smarty;
  return $this->display(__FILE__, 'mymodule.tpl');
 }
```
La méthode hookLeftColumn() fait en sorte que le module puisse s'accrocher au point d'accroche de la colonne de gauche du thème.

\$smarty est la variable globale du système de modèle Smarty, utilisé par PrestaShop, et à laquelle nous devons accéder.

La méthode display() renvoie le contenu du fichier de template mymodule.tpl, s'il existe.

```
public function hookRightColumn( $params )
  {
  return $this->hookLeftColumn( $params );
 }
```
De la même manière, hookRightColumn() donne accès au thème de la colonne de droite. Dans cet exemple, nous appelons simplement la méthode hookLeftColumn() afin d'obtenir le même affichage, quelle que soit la colonne.

Enregistrez le fichier, et vous pouvez d'ors et déjà l'accroche au thème, le déplacer et le greffer : aller au sous-onglet "Positions" de l'onglet "Module" du back-office, puis cliquer sur le lien "Greffer un module".

Dans le formulaire de greffe, trouvez "My module" dans le menu déroulant de modules, puis choisissez "Left menu blocks" dans le menu déroulant "Greffer le module sur".

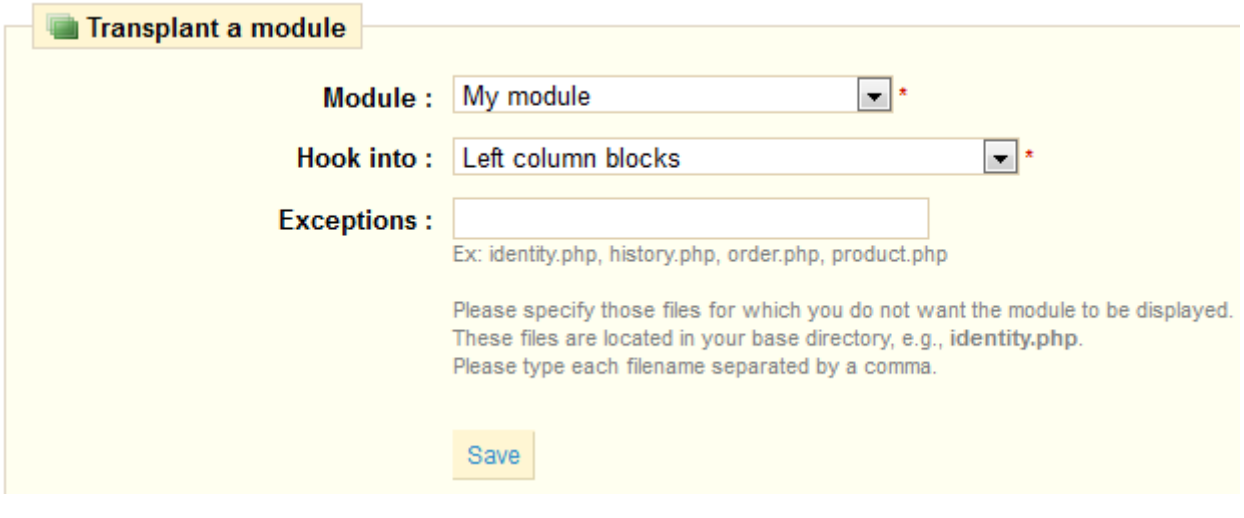

Inutile d'essayer d'accrocher un module à un point d'accroche pour lequel il n'implémente aucune méthode.

Enregistrez. La page "Positions" devrait se recharger, avec le message suivant : "Le module a bien été greffer au hook". Félicitations ! Descendez dans la page, et vous devriez effectivement voir votre module parmi les autres modules dans la liste "Left column blocks". Déplacez-le en faut de la liste.

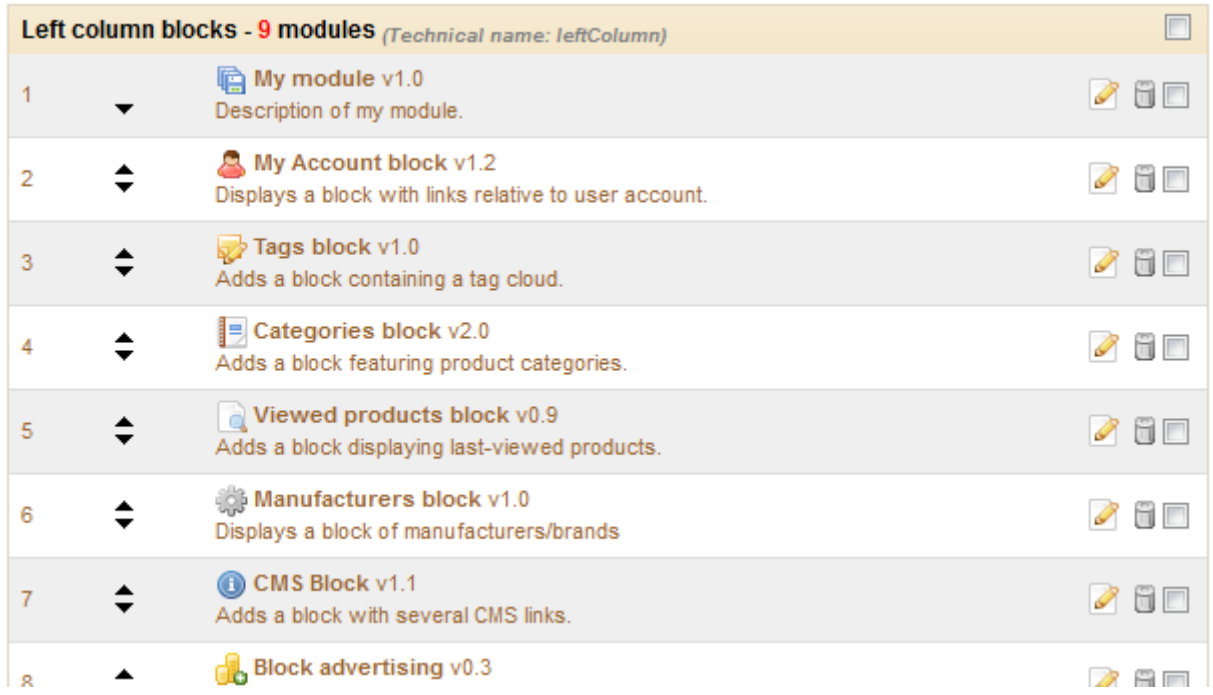

#### **Affiche du contenu**

Maintenant que nous avons accès à la colonne de gauche, nous pouvons y afficher quelque chose.

Comme indiqué plus tôt, le contenu à afficher dans le thème doit être stocké dans des fichiers .tpl. Nous allons créer le fichier mymodule.tpl, qui a été passé comme paramètre à la méthode display() du code de notre module.

Créons donc le fichier mymodule.tpl, et ajoutons-lui quelques lignes de code.

#### **mymodule.tpl**

```
<!-- Block mymodule -->
<div id="mymodule_block_left" class="block">
   <h4>Welcome!</h4>
   <div class="block_content">
    \langle 11 \rangle <li><a href="{$base_dir}modules/mymodule/mymodule_page.php"
title="Click this link">Click me!</a></li>
    \langle/ul>
  \langle/div>
\langlediv>
<!-- /Block mymodule -->
```
Enregistrez le fichier dans le dossier racine du module, et rechargez la page d'accueil de la boutique : il devrait apparaître au haut de la colonne de gauche, juste à côté du logo de la boutique.

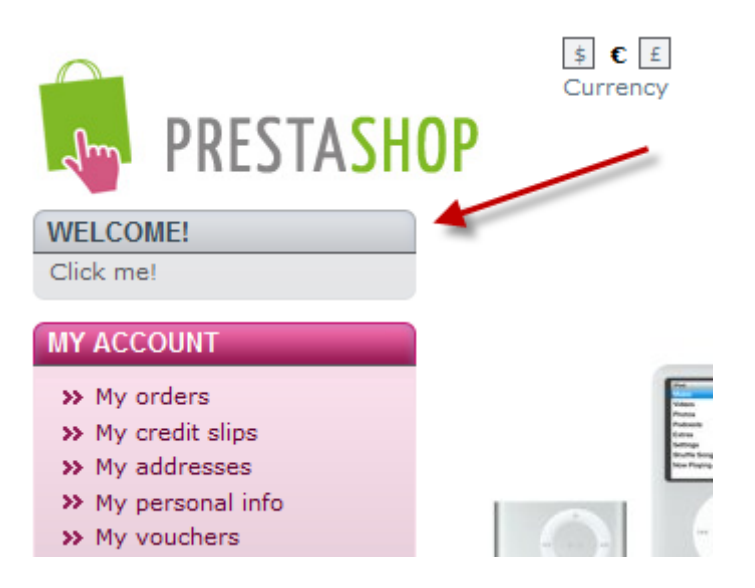

Le lien affiché ne mène à rien pour le moment. Si vous avez besoin de le tester, ajoutez le fichier mymodule page.php dans le dossier du module, avec un contenu minimal, tel qu'un simple "Bienvenu dans ma boutique !" La page résultante sera brute d'aspect, donc nous allons voir comment lui appliquer le style du thème.

Comme vous pouvez vous attendre, nous devons créer un fichier TPL pour pouvoir exploiter le style du thème. Créons donc le fichier mymodule page.tpl, qui contiendra notre message basique, et appelons ce

fichier depuis mymodule\_page.php, qui ajoutera le thème (en-tête, pied de page, etc.).

Vous devez vous efforcer d'utiliser des nom explicites et facilement reconnaissable pour vos fichier TPL, afin de les trouver facilement dans le back-office – ce qui est particulièrement important lors de l'utilisation de l'outil interne de traduction.

#### **mymodule\_page.tpl**

Welcome to my shop! **mymodule\_page.php**

```
<?php
global $smarty;
include( '../../config/config.inc.php' );
include( '../../header.php' );
$smarty->display( dirname(__FILE__) . '/mymodule_page.tpl' );
include( '../../footer.php' );
?>
```
Nous chargeons en premier l'instance actuelle de Smarty. Cela doit impérativement être fait avant l'appel à la méthode display().

Les divers appels includes() du fichier nous permettent de charger :

- La configuration actuelle de PrestaShop ;
- $\bullet$  le fichier de l'en-tête du thème (via  $header.php$ , qui agit comme fichier de chargement).
- le fichier de pied de page du thème (via  $f_{\text{ooter.php}}$ , qui agit comme fichier de chargement).

Au milieu de tout cela, nous place notre fichier TPL personnalisé, dont la seule action sera d'afficher la ligne "Bienvenu dans ma boutique !"

Enregistrez tous les fichiers et rechargez la page d'accueil de votre boutique : en quelques lignes, le résultat final a été nettement amélioré, avec notre message maintenant correctement placé entre en-tête, pied de page et colonnes !

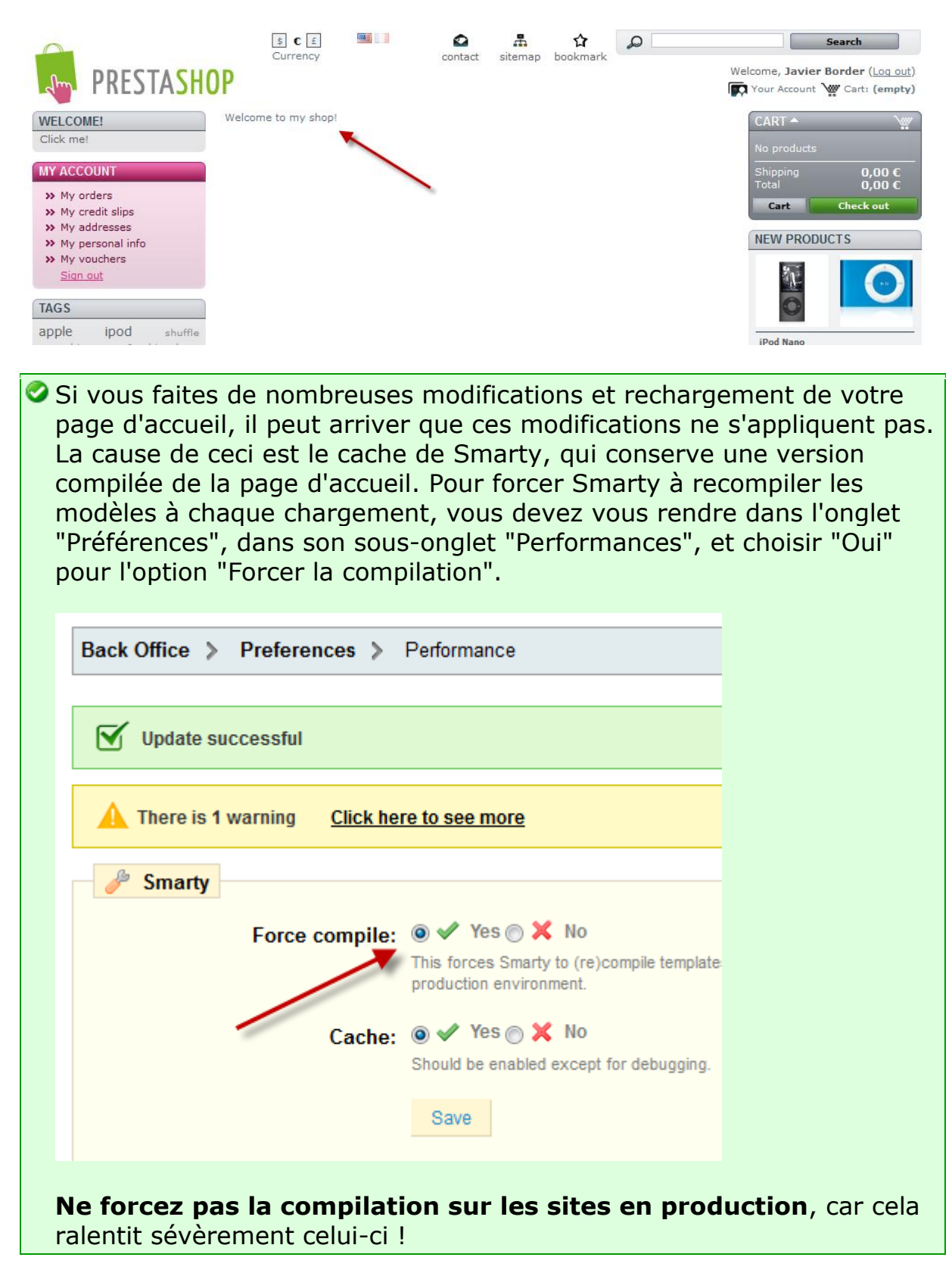

#### **Utiliser Smarty**

Smarty est un moteur de modèle/template en PHP, et est utilisé par PrestaShop pour son système de thème.

Il parcours les fichiers TPL, à la recherche d'éléments dynamiques à remplacer par les données équivalentes, puis affiché le résultat ainsi produit. Ces éléments dynamiques sont indiqués avec des accolades : { ... }. Le programmeur peut créer de nouvelles variables et les utiliser dans ses fichiers TPL.

Par exemple, dans notre mymodule page.php, nous pouvez créer une telle variable :

#### **mymodule\_page.php**

```
<?php
global $smarty;
include( '../../config/config.inc.php' );
include( '../../header.php' );
$mvmodule = new MyModule();
$message = $mymodule->l( 'Welcome to my shop! ' );
$smarty->assign( 'messageSmarty', $message ); // creation of our variable
$smarty->display( dirname(__FILE__) . '/mymodule_page.tpl' );
include( '../../footer.php' );
?>
```
De là, nous pouvons demander à Smarty d'afficher le contenu de cette variable dans notre fichier TPL.

#### **mymodule\_page.tpl**

{\$messageSmarty}

PrestaShop comprend un certain nombre de variables. Par exemple {\$HOOK\_LEFT\_COLUMN} sera remplacé par le contenu de la colonne de de gauche, et donc le contenu de tous les modules qui ont été attachés au point d'accroche de la colonne de gauche.

Toutes les variables Smarty sont globales. Vous devriez donc faire attention à ne pas donner à vos variables un nom déjà utilisé par une autre variable Smarty, afin d'éviter les conflit et les réécritures. Une bonne pratique consiste à éviter les nom trop simples, comme products, mais à préfixer du nom de votre module, voire de votre nom. Donc : {\$mark\_mymodule\_product}

Voici une liste de variables Smarty qui sont accessibles depuis toutes les pages :

#### **Fichier / Dossier Communist Construction Properties Properties AT ADDETER**

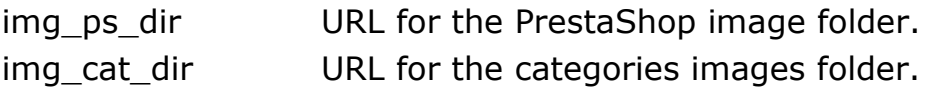

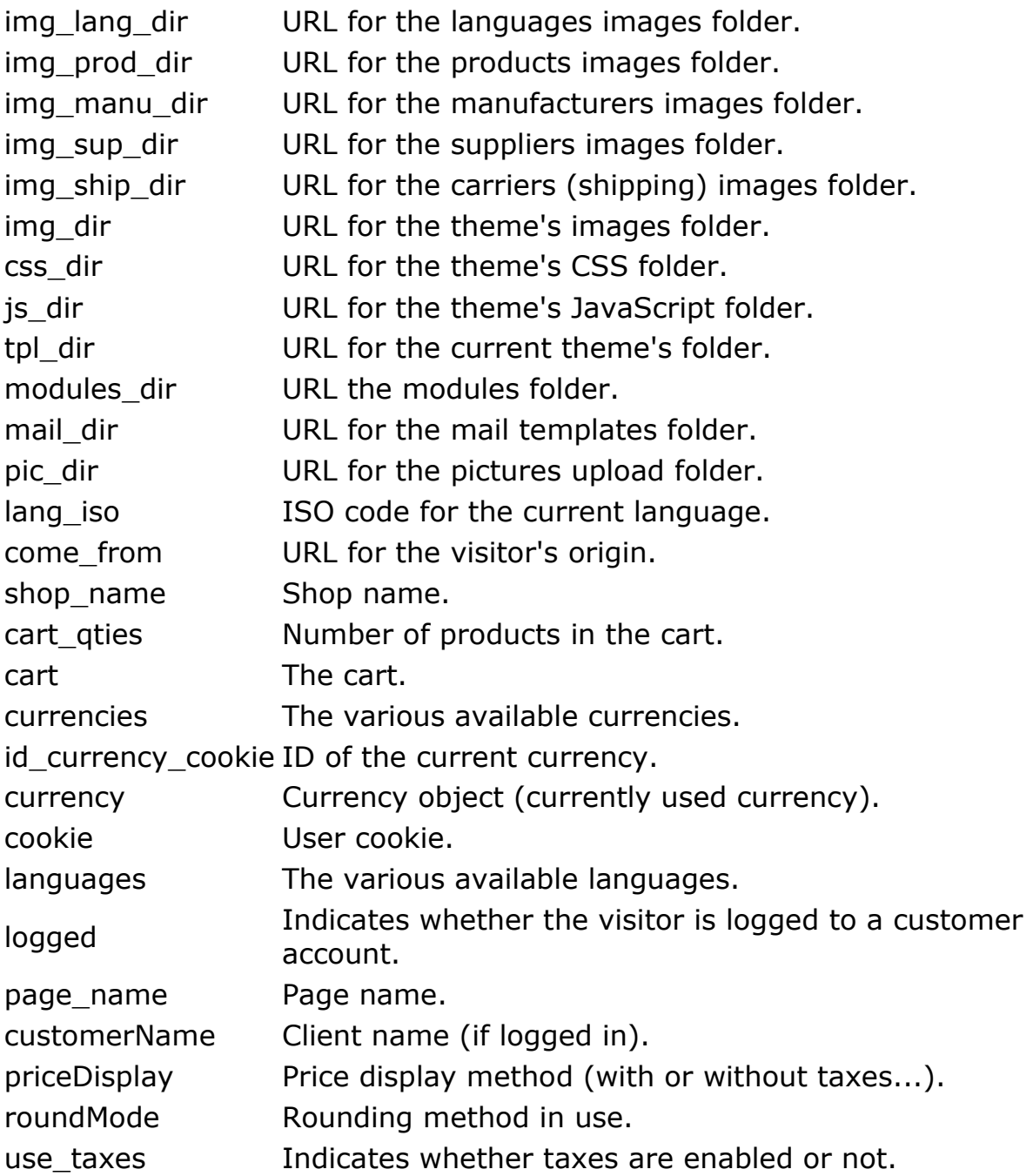

Si vous avez besoin d'afficher toutes les variables Smarty de la page, ajouter la fonction suivante :

{debug}

Les commentaires sont formés avec un asterisque.

```
{* Cette ligne est commentée. *}
{*
Cette ligne également !
*}
```
A la différence des commentaires HTML, le code Smart commenté n'apparaît pas dans le fichier final.

#### **Traduction d'un module**

Les chaînes de texte de notre module sont écrites en anglais, mais nous vondrons sans doute que les français puissent également utiliser notre module. Nous devons donc traduire ces chaînes en français, à la fois celle du front-office et celle du back-office. Cela pourrait être une tâche laborieuse, mais Smarty et les propres outils de traduction de PrestaShop facilitent cela.

Les chaînes des fichiers PHP devront être affichées par le biais de la méthode 1(), provenant de la classe abstraite Module.php.

#### **mymodule.php (partial)**

```
...
$this->displayName = $this->l( 'My module' );
$this->description = $this->l( 'Description of my module.' );
...
```
Les chaînes des frichiers TPL devront être transformée en contenu dynamique, qui Smarty remplacera par le traduction dans la langue choisie. Dans notre module d'exemple, ce fichier :

#### **mymodule.tpl (partial)**

```
\langleli>
  <a href="{$base_dir}modules/mymodule/mymodule_page.php" title="Click this 
link">Click me!</a>
\langle/li>
```
...devient :

#### **mymodule.tpl (partial)**

```
\langleli>
  <a href="{$base_dir}modules/mymodule/mymodule_page.php" title="{l 
s='Click this link' mod='mymodule'}">{l s='Click me!' mod='mymodule'}</a>
\langle/li>
```
...et celui-ci:

#### **mymodule\_page.tpl**

```
<h4>Welcome!</h4>
...
Click me!
```
...devient :

#### **mymodule.tpl**

```
<h4>{l s='Welcome!' mod='mymodule'}</h4>
...
{l s='Click me!' mod='mymodule'}
```
L'outil de traduction a besoin du paramètre mod pour faire la correspondance entre les chaînes et leurs traductions. Les chaînes sont délimitées par des apostrophes. Si une chaîne contient des guillemets, ils devront être échappé à l'aide d'un backlash : .

Ainsi, les chaînes peuvent être directement traduites dans PrestaShop : allez dans l'onglet "Outils", son sous-onglet "Traductions", et dans le menu déroulant "Modifier les traductions", choisissez "Traductions de module", puis cliquez sur le drapeau français pour commencer à traduire les modules en Français.

La page suivante affichera toutes les chaîens de tous les modules actuellement installés. Les modules dont toutes les chaînes sont déjà traduites ont leur bloc de chaînes replié, tandis que ceux ayant au moins une chaîne manquante ont le leur déplié. Afin de traduire les chaînes de votre module (celles qui ont été "marquées" avec la méthodes  $1()$ , trouvez simplement votre module dans la liste (utiliser la recherche de votre navigateur), et remplissez les champs vides.

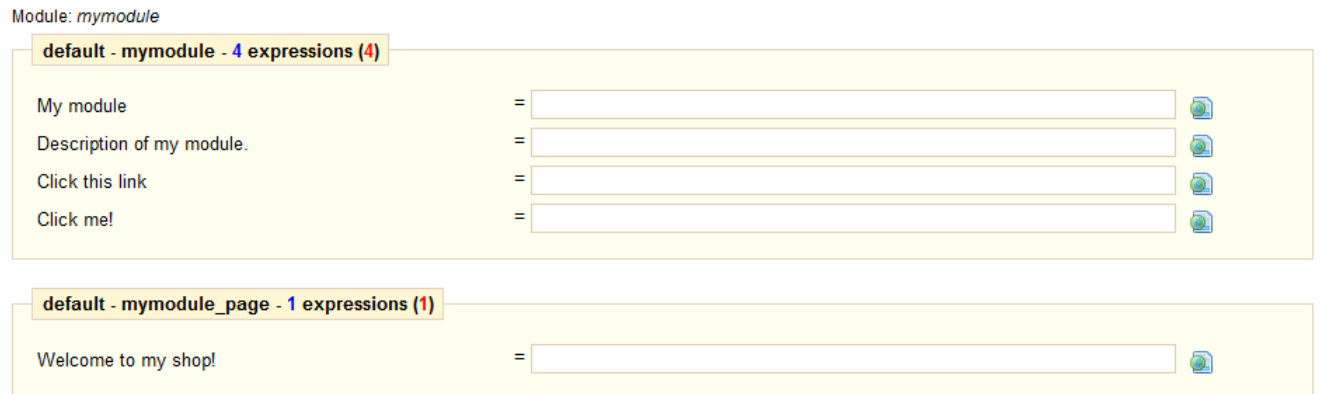

Une fois que toutes les chaînes sont correctement traduites, cliquez sur le bouton "Mettre à jour la traduction", qui se trouve en haut et en bas de la page.

Chaque champ dispose d'une icône à sa droite. Elle vous permet d'obtenir une suggestion depuis Google Translate. Vous pouvez le survoler avec votre souris pour voir la suggestions, et cliquer sur l'icône pour appliquer la suggestion au champ.

Les traductions automatiques ne sont pas toujours précises, vérifiez bien ce qui vous est proposé.

Les traductions sont enregistrées dans un nouveau fichier, fr.php (ou plus globalement, code-de-la-langgue.php, qui est généré par PrestaShop et ressemble à ceci :

#### **mymodule.tpl**

<?php

```
global $_MODULE;
\overline{\S} MODULE = array();
$_MODULE['<{mymodule}prestashop>mymodule_2ddddc2a736e4128ce1cdfd22b041e7f'] 
= 'Mon module';
$_MODULE['<{mymodule}prestashop>mymodule_d6968577f69f08c93c209bd8b6b3d4d5'] 
= 'Description de mon module';
$_MODULE['<{mymodule}prestashop>mymodule_c66b10fbf9cb6526d0f7d7a602a09b75'] 
= 'Cliquez sur ce lien';
$_MODULE['<{mymodule}prestashop>mymodule_f42c5e677c97b2167e7e6b1e0028ec6d'] 
= 'Cliquez-moi \!';
$_MODULE['<{mymodule}prestashop>mymodule_page_c0d7cffa0105851272f83d5c1fe63
a\bar{1}c'] = 'Bienvenue dans ma boutique \!';
Ce fichier ne doit pas être modifié manuellement ! Il ne doit être 
  modifié que via l'outil de traduction de PrestaShop.
```
Maintenant que vous disposez d'une traduction, vous pouvez cliquer sur le drapeau français dans le front-office (pourvu que vous ayez effectivement activé la langue), et obtenir le résultat suivant : un module traduit en français.

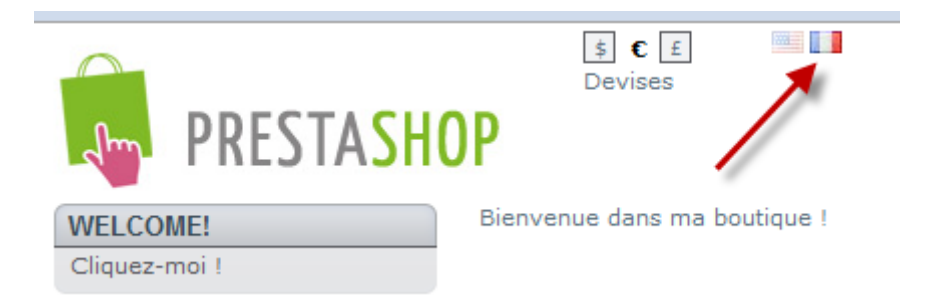

Les chaînes sont également traduites en français quand le back-office est en français.

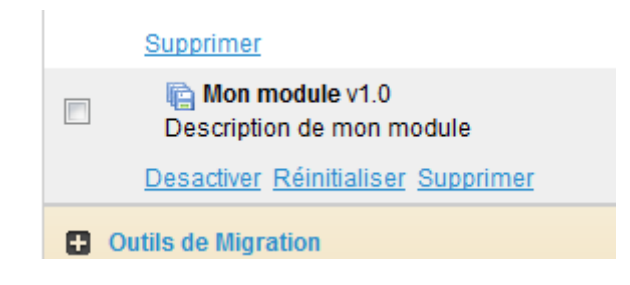

Pour que les chaînes à traduire soient prises en compte par l'outil de traduction de PrestaShop, il faut que les fichiers PHP et TPL soient à la racine du dossier du module.

#### **Créer l'onglet d'administration du module, et sa classe**

Dans cette section, nous allons voir comment donner à votre module son propre onglet ou sous-onglet, en quelques minutes.

Suivez les étapes suivantes :

- 1. Ajoutez une nouvelle table à votre base de données PrestaShop, nommée ps\_test. Donnez-lui deux champs :
	- o id test  $(INT 11)$  ;
	- o test (VARCHAT 32).
- 2. Créez un fichier vide nommé Test.php dans le dossier /classes de PrestaShop ;
- 3. Ajoutez les lignes suivantes à ce fichier :

#### **Test.php**

```
<?php
class Test extends ObjectModel 
\{ /** @var string Name */
  public $test;
  protected $fieldsRequired = array( 'test' );
 protected $fieldsSize = array('test' =& 64); protected $fieldsValidate = array( 'test' => 'isGenericName' );
  protected $table = 'test';
  protected $identifier = 'id_test';
  public function getFields() 
    {
    parent::validateFields();
   $fields[ 'test' ] = pSQL($this->test);
    return $fields;
 }
  }
?>
```
- 1. Créez un fichier vide nommé AdminTest.php, dans le dossier /admin/tabs de PrestaShop ;
- 2. Ajouter les lignes suivantes à ce fichier :

#### **AdminTest.php**

```
<?php
include once( PS ADMIN DIR . '/../classes/AdminTab.php' );
class AdminTest extends AdminTab
  {
 public function construct()
     {
     $this->table = 'test';
     $this->className = 'Test';
     $this->lang = false;
     $this->edit = true;
```

```
 $this->delete = true;
     $this->fieldsDisplay = array(
      'id test' \Rightarrow array(
        \bar{t} title' => $this->l( 'ID' ),
         'align' \Rightarrow 'center',
         'width' \Rightarrow 25 ),
      'test' \Rightarrow array(
         'title' => $this->l( 'Name' ),
         'width' \Rightarrow 200 )
     );
     $this->identifier = 'id_test';
    parent:: construct();
 }
   public function displayForm()
\left\{\begin{array}{ccc} & & \\ & & \end{array}\right\} global $currentIndex;
    $defaultLanguage = interval(Configuration::get('PS LANG DEFAULT') );
    $languages = Language:: getLanguages();
     $obj = $this->loadObject( true );
     echo '
       <script type="text/javascript">
        id language = Number('.$defaultLanguage.');
       </script>';
     echo '
       <form action="' . $currentIndex . '&submitAdd' . $this->table . 
'=1&token=' . $this->token . '" method="post" class="width3">
         ' . ($obj->id ? '<input type="hidden" name="id_' . $this->table . 
'" value="' . $obj->id . '" />' : '').'
         <fieldset><legend><img src="../img/admin/profiles.png" />' . $this-
>l( 'Profiles' ) . '</legend>
           <label>'.$this->l( 'Name:' ).' </label>
            <div class="margin-form">';
     foreach ( $languages as $language )
       echo '
           <div id="name_' . $language['id_lang'|'id_lang'] . '"
style="display: ' . ($language['id lang'|\overline{\phantom{a}}id lang'] == $defaultLanguage ?
'block' : 'none') . '; float: left;">
              <input size="33" type="text" name="name_' . 
$language['id_lang'|'id_lang'] . '" value="' . htmlentities( $this-
>getFieldValue( $obj, 'name', intval( $language['id_lang'|'id_lang'] ) ), 
ENT COMPAT, 'UTF-8' ) . '" /><sup>*</sup>
           \langle/div>';
     $this->displayFlags( $languages, $defaultLanguage, 'name', 'name' );
     echo '
            <div class="clear"></div>
         \langle div>
         <div class="margin-form">
           <input type="submit" value="' . $this->l( ' Save ' ) . '"
name="submitAdd' . $this->table . '" class="button" />
         </div>
         <div class="small"><sup>*</sup> ' . $this->l( 'Required field' ) . 
'</div>
       </fieldset>
     </form> ';
     }
```
 } ?>

Mettez ces fichiers en ligne, puis créez l'onglet en vous rendant dans l'onglet "Employés", puis son sous-onglet "Onglets". Cliquez sur le bouton "Ajouter", et remplissez les champs avec le nom de la classe, "AdminTest". Ne confondez pas "class" et "modules" ! Choisissez l'icône (par exemple une provenant du [pack FamFamFam\)](http://www.famfamfam.com/lab/icons/silk/), choisissez où l'onglet devra aller, et enregistrez. C'est fait ! Vous êtes libre maintenant d'optimiser cela.

#### **En cas de problème**

Si votre module ne marche pas comme prévu, voici quelques possibilités pour obtenir de l'aide :

#### **Le forum officiel de PrestaShop**

Rejoignez notre forum à l'adresse [http://www.prestashop.com/forums/,](http://www.prestashop.com/forums/) et lancez une recherche sur les mots clés en rapport avec votre problème. Si la recherche a besoin d'être précisée, utilisée le formulaire de recherche avancée. Et si aucune recherche ne vous apporte de réponse utile, lancez une nouvelle discussion, où vous pourrez être aussi prolixe que nécessaire au moment de décrire votre situation ; il vous faut bien sûr être d'abord membre du forum.

Certains forums conservent des discussion en tête des autres discussions : ils contiennent des informations utiles, lisez-les bien.h.

#### **Notre bug-tracker**

S'il se trouve que votre problème vient d'un bug de PrestaShop plutôt que de votre code, envoyez un rapport de bug sur le bug-tracker de PrestaShop :<http://forge.prestashop.com/> (il vous faudra vous enregistrer). Cela vous permet de discuter le problème directement avec les développeurs PrestaShop.

#### **Sites officiels PrestaShop**

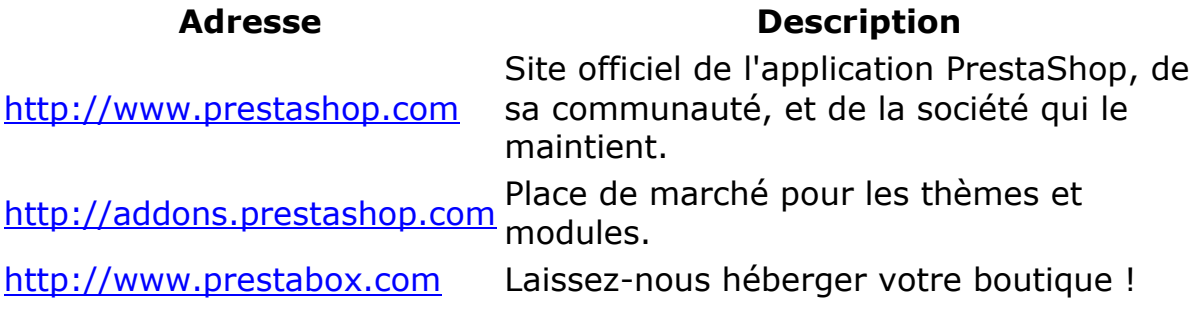